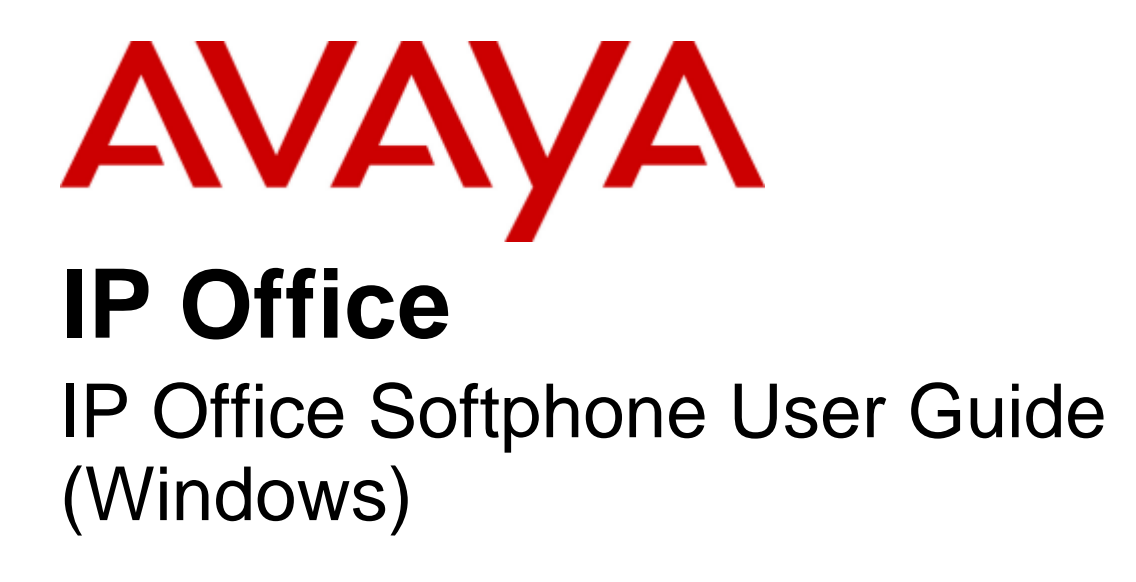

- Issue 06d - (Wednesday, November 23, 2011)

#### © 2011 AVAYA All Rights Reserved.

#### Notice

While reasonable efforts were made to ensure that the information in this document was complete and accurate at the time of printing, Avaya Inc. can assume no liability for any errors. Changes and corrections to the information in this document may be incorporated in future releases.

#### Documentation Disclaimer

Avaya Inc. is not responsible for any modifications, additions, or deletions to the original published version of this documentation unless such modifications, additions, or deletions were performed by Avaya.

#### Link Disclaimer

Avaya Inc. is not responsible for the contents or reliability of any linked Web sites referenced elsewhere within this Documentation, and Avaya does not necessarily endorse the products, services, or information described or offered within them. We cannot guarantee that these links will work all of the time and we have no control over the availability of the linked pages.

#### License

USE OR INSTALLATION OF THE PRODUCT INDICATES THE END USER'S ACCEPTANCE OF THE TERMS SET FORTH HEREIN AND THE GENERAL LICENSE TERMS AVAILABLE ON THE AVAYA WEBSITE AT http://support.avaya.com/LicenseInfo/ ("GENERAL LICENSE TERMS"). IF YOU DO NOT WISH TO BE BOUND BY THESE TERMS, YOU MUST RETURN THE PRODUCT(S) TO THE POINT OF PURCHASE WITHIN TEN (10) DAYS OF DELIVERY FOR A REFUND OR CREDIT.

Avaya grants End User a license within the scope of the license types described below. The applicable number of licenses and units of capacity for which the license is granted will be one (1), unless a different number of licenses or units of capacity is specified in the Documentation or other materials available to End User. "Designated Processor" means a single stand-alone computing device. "Server" means a Designated Processor that hosts a software application to be accessed by multiple users. "Software" means the computer programs in object code, originally licensed by Avaya and ultimately utilized by End User, whether as stand-alone Products or pre-installed on Hardware. "Hardware" means the standard hardware Products, originally sold by Avaya and ultimately utilized by End User.

License Type(s): Designated System(s) License (DS).

End User may install and use each copy of the Software on only one Designated Processor, unless a different number of Designated Processors is indicated in the Documentation or other materials available to End User. Avaya may require the Designated Processor(s) to be identified by type, serial number, feature key, location or other specific designation, or to be provided by End User to Avaya through electronic means established by Avaya specifically for this purpose. Copyright

Except where expressly stated otherwise, the Product is protected by copyright and other laws respecting proprietary rights. Unauthorized reproduction, transfer, and or use can be a criminal, as well as a civil, offense under the applicable law.

#### Third-Party Components

Certain software programs or portions thereof included in the Product may contain software distributed under third party agreements ("Third Party Components"), which may contain terms that expand or limit rights to use certain portions of the Product ("Third Party Terms"). Information identifying Third Party Components and the Third Party Terms that apply to them is available on Avaya's web site at: http://support.avaya.com/ThirdPartyLicense/

#### Avaya Fraud Intervention

If you suspect that you are being victimized by toll fraud and you need technical assistance or support, call Technical Service Center Toll Fraud Intervention Hotline at +1-800-643-2353 for the United States and Canada. Suspected security vulnerabilities with Avaya Products should be reported to Avaya by sending mail to: securityalerts@avaya.com. For additional support telephone numbers, see the Avaya Support web site (http://www.avaya.com/support).

#### **Trademarks**

Avaya and the Avaya logo are registered trademarks of Avaya Inc. in the United States of America and other jurisdictions. Unless otherwise provided in this document, marks identified by "®," "™" and "SM" are registered marks, trademarks and service marks, respectively, of Avaya Inc. All other trademarks are the property of their respective owners.

#### Documentation information

For the most current versions of documentation, go to the Avaya Support web site (http://www.avaya.com/support) or the IP Office Knowledge Base (http://marketingtools.avaya.com/knowledgebase/).

#### Avaya Support

Avaya provides a telephone number for you to use to report problems or to ask questions about your contact center. The support telephone number is 1 800 628 2888 in the United States. For additional support telephone numbers, see the Avaya Web site: http://www.avaya.com/support.

## **Contents**

## 1. Introduction

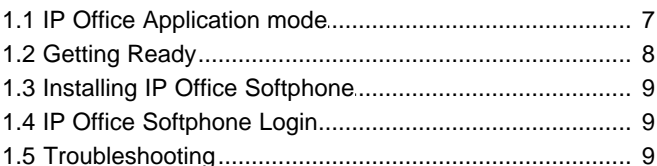

## 2. Using the IP Office Video Softphone

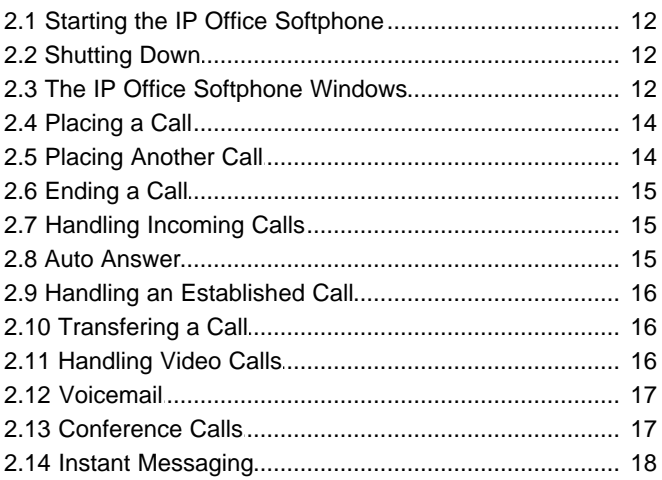

## 3. Dialing Tabs

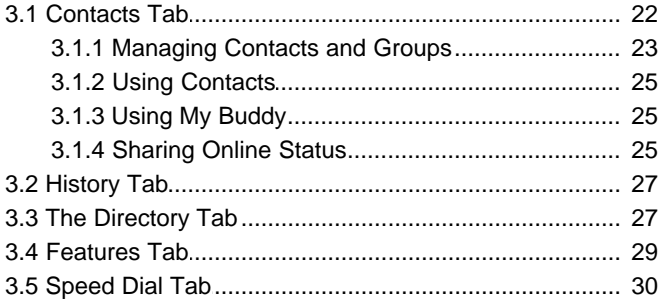

## 4. Configuring Preferences

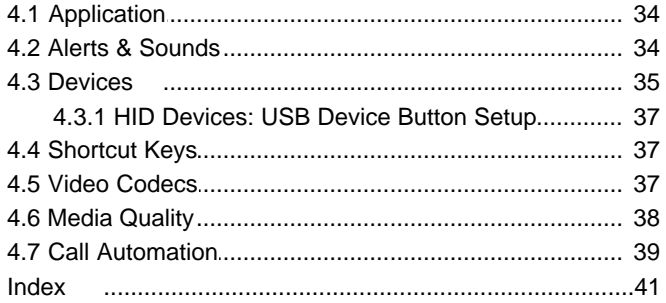

# **Introduction Chapter 1.**

## <span id="page-6-0"></span>**1. Introduction**

The IP Office Softphone from Avaya enables you to make voice and video phone calls using SIP-based standards.

#### **Standard Telephone Features**

The Avaya IP Office Softphone has all standard telephone features, including:

- · Call display and Message Waiting Indicator (MWI)
- · Speakerphone and Mute
- · Redial, Hold, Do Not Disturb
- · Call history list of received, missed, and dialed calls
- · Access to IP Office directory
- · Call forward
- · Call transfer
- · Six-party audio conferencing
- · Six-party video conferencing

#### **Enhanced Features and Functions**

The IP Office Softphone also supports the following features and functions:

- · Video
- · Support for several languages in addition to English: French, German, Italian, Portuguese, and Spanish.
- · Contact list containing the individual user's contacts
- · Directory containing names from central and personal IP Office directory
- · Automatic detection and configuration of audio and video devices
- · Acoustic echo cancellation, automatic gain control, voice activity detection
- · Support for DTMF (RFC 2833, inband DTMF or SIP INFO messages).
- · Support for the following audio codecs: G.711, G.723.1, G.729a, G.722
- · Support for the following video codecs: H.263, H.263+, H.264
- · Compliance to 3261 SIP standard
- · Support for these firewall traversal solutions: STUN, TURN, or ICE
- · The IP Office Softphone includes an icon to indicate your do not disturb status. The icon can be clicked to change the status
- · A Speed Dials tab is available. It contains buttons to which you can assign numbers to dial and name labels. For buttons that match another extension number, the button color indicates when that user is busy

## <span id="page-6-1"></span>**1.1 IP Office Application mode**

For users of IP Office productivity applications such as one-X Portal for IP Office, IP Office Softphone can be used with the application.

For all standard calls, with IP Office Softphone minimized to the system tray, the user can answer, make and terminate calls using the one-X Portal for IP Office. All the one-X Portal for IP Office features like centralized call log and busy lamp are available to the user. A user can pre-select to accept audio calls or select calls as Video calls when receiving and making calls from an application like one-X Portal for IP Office.

This mode is not covered in detail in this manual, please refer to the user manual of the productivity application like one-X Portal for IP Office.

## <span id="page-7-0"></span>**1.2 Getting Ready**

### **SIP Account Information**

You will need the following information:

- · User name and password
- · Login Server (IP Office)

If you have not been provided this data, please contact your IP Office administrator for the details.

#### **System Requirements**

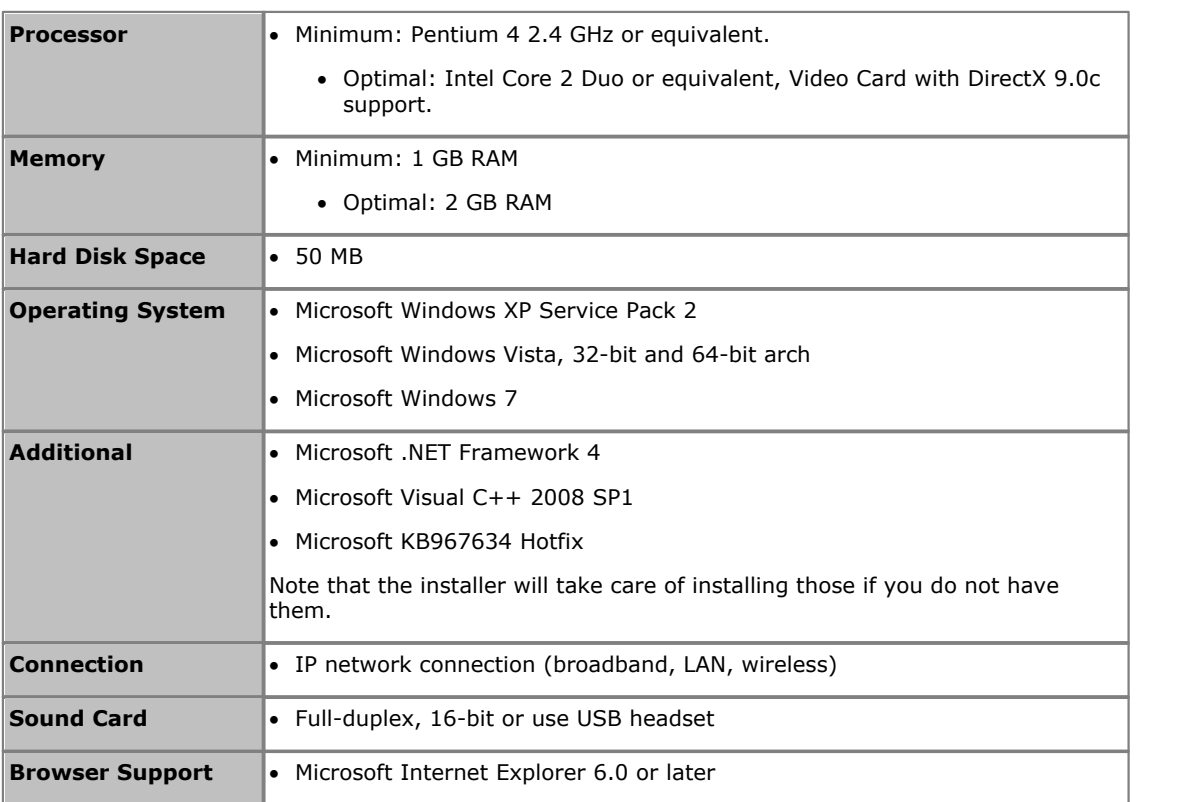

#### **Multimedia Device Requirements**

The IP Office Softphone requires both speakers and a microphone to make calls. Any of the following configurations are acceptable:

- · External speakers and microphone
- · Built-in speakers and microphone
- · Dual-jack multimedia headset
- · USB multimedia headset
- · USB phone.

HID-compliant devices can be configured to work with the IP Office Softphone to support e.g. hook-switch functionality.

#### **Video Cameras**

Calls made with the IP Office Softphone will work without a video camera, but a video camera is necessary to allow other parties to see your image. The IP Office Softphone will work with most USB video cameras.

## <span id="page-8-0"></span>**1.3 Installing IP Office Softphone**

Run the IP Office Softphone installer and follow the prompts in the install wizard.

To start the softphone, select **Launch the IP Office Softphone** when the installation is complete.

Alternatively, use the **Windows Start** menu or double-click the IP Office Softphone desktop icon:

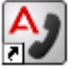

## <span id="page-8-1"></span>**1.4 IP Office Softphone Login**

The **Softphone Login** window appears once the IP Office Softphone has been started.

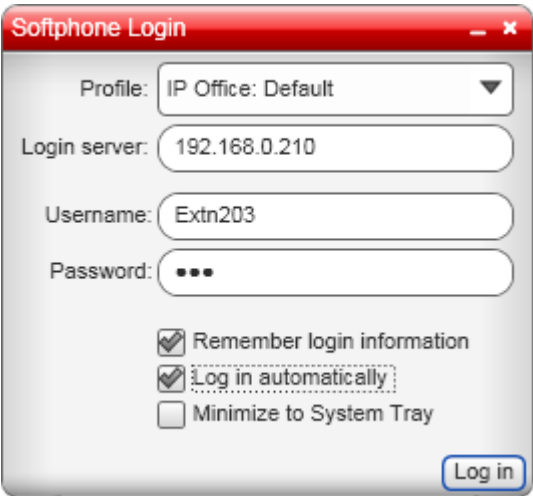

1.Enter your user name, password and login server into the corresponding fields.

2.Select the bandwidth profile for your network.

- · Use the standard setting **Default** to let IP Office select the best available transmission rate.
- · Select **Low Bandwidth** if you are working at a location where bandwidth is limited.
- · Selected **High Bandwidth** only if you are sure that you are connected to a network with no bandwidth limitation.
- 3. If you are the only person who uses the PC, you can use the **Remember login information** setting to have IP Office Softphone remember the name and password.
- 4.Selecting the **Login automatically** option will allow you to skip the login process the next time you start the IP Office Softphone. The logging in process is still displayed for a few seconds in order to allow you to interrupt it if necessary.
- 5.**Minimize to System Tray** will do just that after the login has been completed successfully. Use this option if you don't immediately intend to use IP Office Softphone but want it running and available.
- 6.Click **Log in**. The progress of the login is displayed and details of which audio devices the IP Office Softphone is using are also shown.

#### **Hot Desking with IP Office Softphone**

If you normally work from a phone on the IP Office telephone system or are temporarily logged in at one, logging in to IP Office Softphone will automatically log you off that phone and redirect your calls to your IP Office Softphone.

## <span id="page-8-2"></span>**1.5 Troubleshooting**

The IP Office Softphone includes three tools for helping you troubleshoot problems:

- · You can verify that your microphone, speakers and camera are working and can set the volume to a comfortable level without having to actually place a phone call.
- · You can verify that you are successfully connected to the network.
- · While you are on a phone call, you can test the quality of the audio. Note that to perform a valid test, you should be on an established call (not a call attempt).

**Note:** Audio quality is dependent on several parameters that IP Office Softphone can not completely influence. When troubleshooting, please also take those parameters into account:

A.Network quality:

- a. If audio problems occur, try to select the "Low Bandwidth" setting when logging into the IP Office Softphone. The softphone will then use bandwidth efficient transmission of audio streams.
- b. If using Video, select a lower video resolution in **Softphone > Preferences > Media Quality** tab. Also, try to use the H.264 Codec instead of H.263 if possible (for settings please see <u>[Media Quality](#page-37-0)</u> 384 and <u>[Video](#page-36-2)</u> [Codecs](#page-36-2) 374)
- c. Refrain from using video
- B.Competing processes and resources

While every possible attempt has been taken to give IP Office Softphone priority over other applications, there is a chance that those applications, e.g. Virus scan software, can impact performance from the softphone, The following actions can be taken.

- a.Close unused applications to e.g. avoid memory swapping
- b.Postpone activities like virus scans to a time when IP Office Softphone is not needed
- c. Use a single screen PC, not dual monitor if possible.
- d.Parallel usage of other communication tools, like e.g. NetMeeting for application sharing can impact voice-quality, especially if used with a low-bandwidth network. If audio quality issues appear, refrain from using other communication applications

#### **Known Issue**

If you select menus or click on contacts and the dropdown/pullout menu is not visible (it appears behind the main Softphone panel instead of in front of it), do not be concerned. Softphone itself is not experiencing a problem. This is known to occur with lower-end graphics chipsets and outdated graphics drivers. Updating your drivers and/or upgrading to Windows 7 should resolve this problem completely. The only workaround for this issue is to reboot the PC.

# **Using the IP Office Video Softphone Chapter 2.**

## <span id="page-11-0"></span>**2. Using the IP Office Video Softphone 2.1 Starting the IP Office Softphone**

If the IP Office Softphone is not already running, start it as you would any other program: Use the **Windows Start** menu or double-click the desktop icon. The IP Office Softphone appears.

IP Office Softphone can be set to start automatically when you start Windows. This is controlled through the IP Office Softphone <u>preferences</u>  $34$ <sup>s</sup>, which you can set on the Preferences > Application panel.

## <span id="page-11-1"></span>**2.2 Shutting Down**

To shut down the IP Office Softphone, either select **Softphone > Exit** or press **Ctrl-Q**. You can also right-click on the tray icon and select **Exit** to shut down the IP Office Softphone.

• Note that clicking the incon on the softphone title bar minimizes the IP Office Softphone to the system tray; it does not exit the IP Office Softphone

## <span id="page-11-2"></span>**2.3 The IP Office Softphone Windows**

You can arrange the IP Office Softphone window to suit your needs, showing or hiding many of the controls.

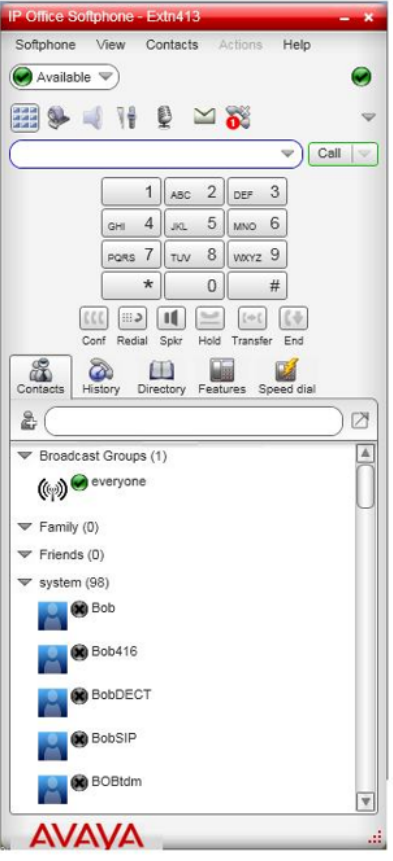

## · **Online Status**

This icon indicates your online status. For a list of status icons and their meanings, see <u>Setting your status</u> 25 et

#### $\bigcirc$  /  $\bigcirc$  Allow Calls/Do Not Disturb

This icon, located on the right side of the panel, indicates whether you have do not disturb on or off. Clicking on the icon makes a call to the IP Office phone system to change the current state. When you have do not disturb on  $\left(\bigbullet\right)$ , calls to you are redirected to your voicemail if available, otherwise they receive busy.

• **SHE Show/Hide the dial pad. You can type numbers and names** directly into the call entry field or you can show and use the on screen dial pad. **You can type numbers and names directly** into the call entry field or you

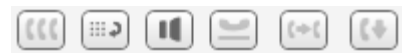

#### Conf Redial Spkr Hold Transfer End In Call Control Buttons

These buttons appear below the dial pad when it is shown. To show or hide them select **Softphone > Preferences > Application > Display in-call buttons on the dialpad**. By default, these buttons are hidden. · **Show/Hide video.**

Click to show or hide the video window.

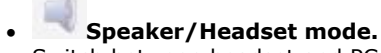

Switch between headset and PC speaker modes.

- · **Adjust speaker volume.**
- · **Mute/Unmute microphone.**
- · **Message waiting indicator.**

Click to access your voicemail mailbox. You need the dialpad visible in order to drive the mailbox prompts.

· **Missed call indicator.**

Click this icon to open the History tab and view a list of missed calls.

#### · **View Menu Options**

The view menu provides the following options:

#### · **Select which tabs to show**

 $S$ how or hide the [Contacts](#page-21-1)<sup>| 224</sup>, [History](#page-26-0)<sup>| 274</sup>, [Directory](#page-26-1)<sup>| 274</sup>, [Features](#page-28-0)<sup>| 294</sup> and [Speed Dial](#page-29-0)<sup>| 304</sup> tabs.

· **Detach/Reattach Tabs**

When displayed, you can use these icons to select whether each tab appears as part of the main windows or as a separately sizeable and positionable window.

#### · **Always on Top**

Set the IP Office Softphone to remain on top of other application windows.

· **Zoom**

Change the size of the text and controls used in the IP Office Softphone windows.

· **Message Archive**

View you recent IM activity for any contact, group chat session, or chat room session.

· **Chat Rooms**

View the chat rooms that you belong to.

#### · **Minimize to the system tray**

Run the IP Office Softphone as an icon in your Windows system tray (normally bottom right of your Windows desktop). To reopen IP Office Softphone double click on that icon.

- · While minimized to the system tray, you can use the popup alerts to handle incoming calls. Select **Softphone > Preferences > Alerts & Sounds > Enable alert displays** to switch alerts on or off.
- · Alternatively minimize the IP Office Softphone to the system tray if you want to use another IP Office application such as the one-X Portal for IP Office to make and answer your calls.
- · If you exit when the IP Office Softphone is minimized; the IP Office Softphone will start as minimized next time.

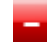

#### · **Minimize to taskbar**

Minimizes the IP Office Softphone to the Windows taskbar.

#### · **Close the IP Office Softphone**

To close the IP Office Softphone select **Softphone > Exit**. You can also right-click on the tray icon and select **Exit** to close the IP Office Softphone.

## <span id="page-13-0"></span>**2.4 Placing a Call**

The simplest method to make a call is to enter the name or number into the call entry field. As you enter the name or number, matches from your Contacts and History are shown and can be selected to complete the name or number.

Click  $\times$  to clear the entry or Call to make the call.

You can also click on the  $\blacktriangledown$  down arrow icon and select **Audio Call** or Video Call.

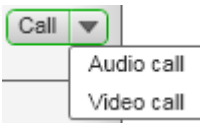

There are many ways in which you can select or enter a number and then make a call. They are outlined in the table below. Once started, the outgoing call opens in its own panel within the main IP Office Softphone window. You will hear a ringing tone while the IP Office Softphone attempts to make a connection.

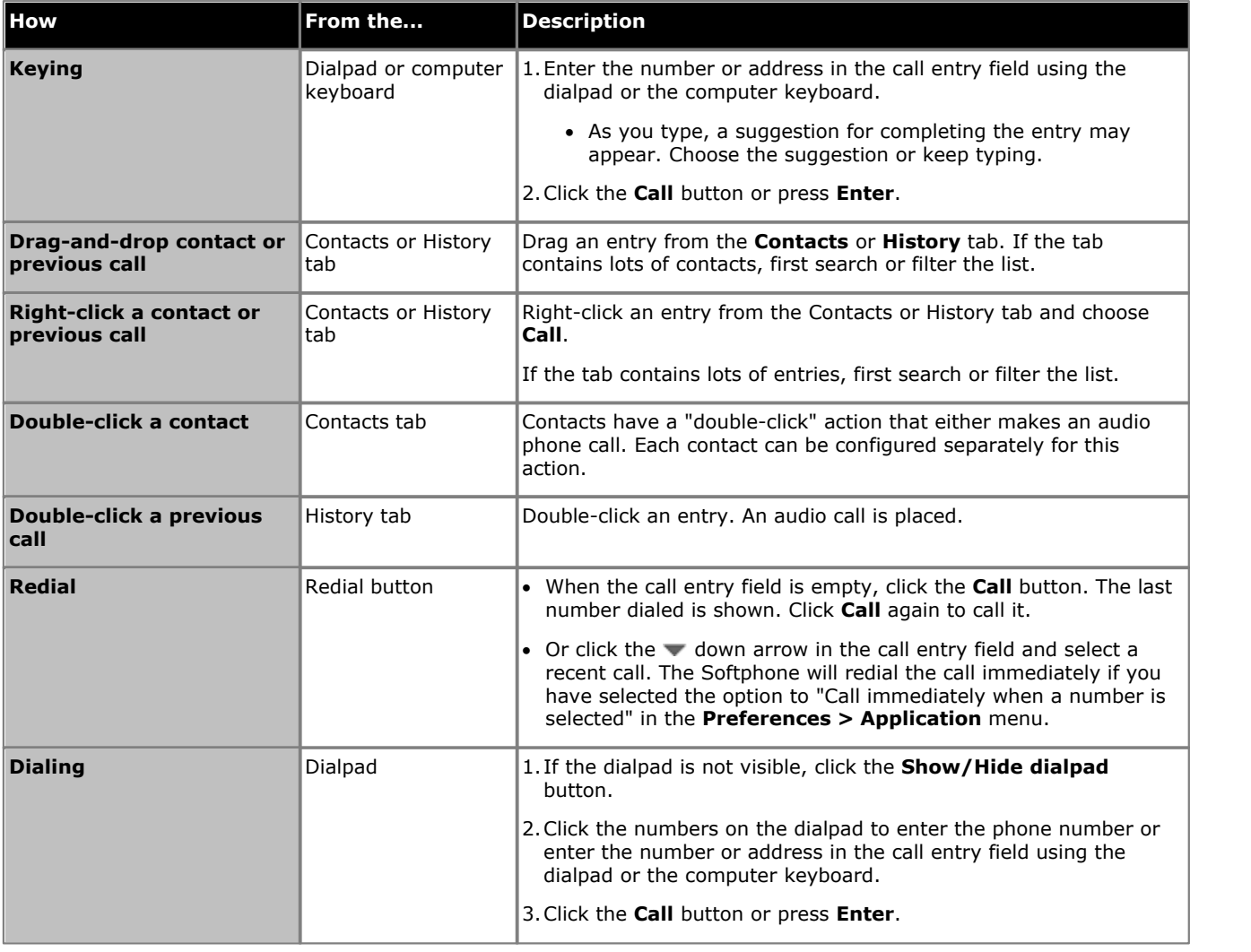

## <span id="page-13-1"></span>**2.5 Placing Another Call**

To place a new call without hanging up on the current call, simply <u>[place a call](#page-13-0)</u>l 14<sup>5</sup> in the normal way. A second call panel appear below the existing call and the existing call is automatically put on hold.

Switch between the different calls by clicking **Resume** on the desired call panel. That call becomes the active call and all other calls are on hold.

## <span id="page-14-0"></span>**2.6 Ending a Call**

Click the **End** button on the call panel (the call can be active or on hold). The call panel closes after a few seconds.

## <span id="page-14-1"></span>**2.7 Handling Incoming Calls**

As soon as an incoming call is received, a call panel appears, showing information about the call. In addition, call alert boxes appear even if IP Office Softphone is minimized.

You can disable the call alert box through the IP Office Softphone <u>[preferences](#page-33-2)</u> 34 available on the **Preferences > Alerts & Sounds** panel.

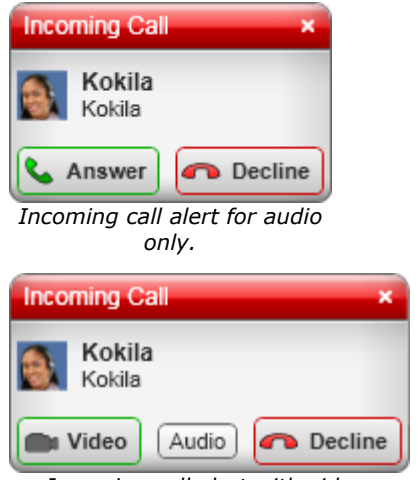

*Incoming call alert with video.*

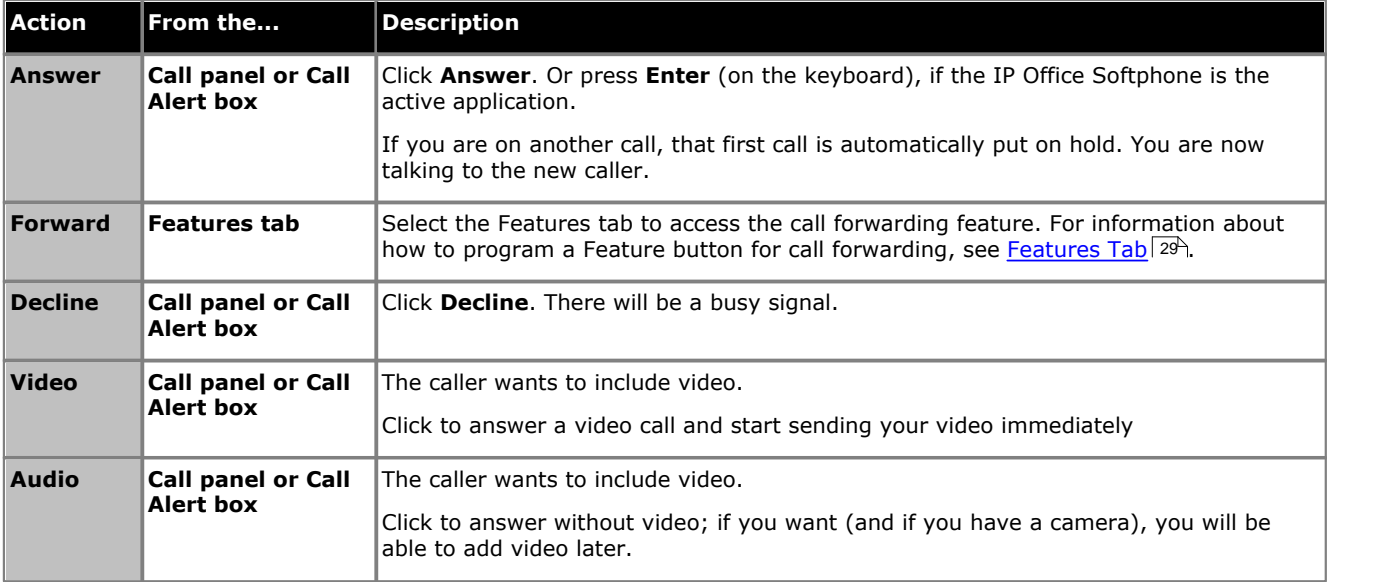

## <span id="page-14-2"></span>**2.8 Auto Answer**

To turn auto-answer off and on, in the call panel click **v** and select **Auto Answer**.<br>Auto answer is initially configured to auto-answer after one ring, and to send only your audio when the call is established. To change this configuration choose **Softphone > Preferences > <mark>[Call Automation](#page-38-0)</mark> 39<sup>4</sup>.** 

Auto answer is automatically turned off when you shut down.

## <span id="page-15-0"></span>**2.9 Handling an Established Call**

While the call is in progress details of the call are displayed in a call panel.

You can use the icons and buttons to control the call.

- · **Hold the Call:** Click **Hold**. To take the call back off hold click **Resume**.
- **Transfer the call:** Click  $\mathcal{P}$ .
- · **Add video:** Click . To switch back to audio only click .
	-
- · **Record the call:** Click and select **Start Call Recording**.
- · **End the Call:** Click **End**.

## <span id="page-15-1"></span>**2.10 Transfering a Call**

**Basic (Unattended) Transfer – Transfer this Call** You can transfer a call to any number without first speaking to the other person.

- 1. While connected to the call that you want to transfer, click on the  $\mathbb G$  transfer icon.
- 2.The call is put on hold. Below the call details enter the name or number for the transfer destination.
- 3.Click on **Transfer Now**. A call is placed to the transfer destination.
- 4.To complete the transfer without waiting for the call to be answered click on **End**.

#### **Attended Transfer – Call then Transfer**

You can first speak to the target (the person you are transferring the call to).

- 1. While connected to the call that you want to transfer, click on the  $\mathbb G$  transfer icon.
- 2.The call is put on hold. Below the call details enter the name or number for the transfer destination.
- 3.Click on **Call**. A call is placed to the transfer destination.
- 4. If the call is not answered or the transfer destination doesn't want the call, click **Resume** to return to the held call. To complete the transfer click **Transfer Now**.

## <span id="page-15-2"></span>**2.11 Handling Video Calls**

#### **Placing a Video Call**

You can start a call with video. See the table.

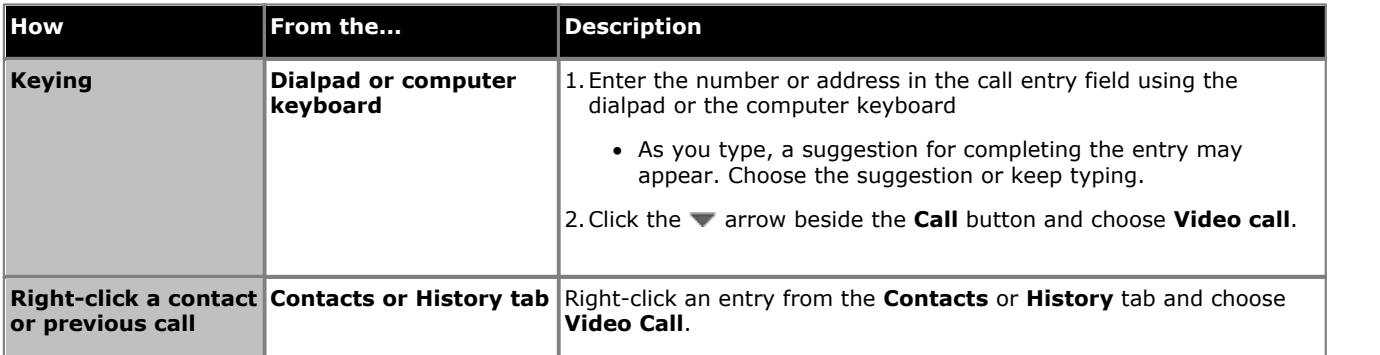

#### **Adding Video**

If you have a camera, you can click **Start Video** to add video to an established call. When you add video, the other party may (or may not) start sending their video to you.

#### **Other Party Adds Video**

If the other party starts their video, your video window automatically opens and the video is played. You can start

sending your own video, if desired (and assuming you have a camera) by clicking **Start Video**.

#### **Pausing and Resuming Video**

Click **Stop Video** or close the video window to pause sending your video.

Click **Start Video** to resume sending your video; the video window will open.

Click to show or hide your video window (this does not stop the video).

#### **Grandstream Users**

If you use Grandstream, or if the person with whom you wish to have a video call uses Grandstream, ensure that all participants in the video call switch to video codec H.264. Participants who do not switch codecs will be able to send and see their own video, but the intended recipient(s) will not see anything due to a codec negotiation error. See the section on <u>[Video Codecs](#page-36-2)</u> | 37<sup>5</sup> for more information.

## <span id="page-16-0"></span>**2.12 Voicemail**

You can click the icon to automatically connect to voicemail and listen to your messages.

You will need to have the dialpad visible in order to move around the mailbox options. Click on the **BBB** Dialpad icon if the dialpad is not already displayed.

## <span id="page-16-1"></span>**2.13 Conference Calls**

#### **Starting a Conference Call**

You can conference two separate calls together once <u>[both calls are established](#page-13-1)</u> | 14<sup>5</sup>1.

• In the current Call panel, click on wand select **Merge Calls**. Alternatively, you can click on the Confebutton if it is shown on the In Call Control Buttons panel. To display this button, refer to [The IP Office Softphone Windows](#page-11-2)  $12$  section of this document.

#### **Video Conference Calls**

Calls made with the IP Office softphone will work without a video camera, but a video camera is necessary to allow other parties to see your image. The IP Office Softphone will work with most USB video cameras.

Ensure that all the participants you invite to the conference are sending video prior to merging their calls.

- 
- Click on wand select **Merge Calls,** or click on the Confibutton.

After the conference is established, participants may have to resend their video. When participants are removed from hold or new participants join the conference, each participant must resend their video when the conference session continues.

#### **Including Video in a Conference**

When you start a conference from established calls, video is automatically included if at least one of the calls already includes video and is sent to all the participants.

When you start an audio conference from scratch, video is not included. Once you begin an audio conference, you cannot change the conference into a video conference.

#### **How Video is Shared**

The conference host (the person who starts the conference) serves as the host for other video. Whatever the conference host is receiving will automatically be sent to the other parties. If the conference host pauses or stops video, the other participants will no longer receive video. As such, in the event that you experience video errors, request that the conference host reestablish video to all parties by disabling and re-enabling video.

## <span id="page-17-0"></span>**2.14 Instant Messaging**

You can send an Instant Message (IM) to a contact who has a softphone or XMPP address, but you must be connected to one-X Portal. The IP Office Softphone allows you to send IMs to individuals or broadcast groups, and also supports IM conferencing and chat rooms (including ad-hoc group chat). In addition, you can send files to any user who has an XMPP address.

#### **Sending an IM**

- 1.From the **Contacts** tab, right-click on the contact and choose **Send Instant Message**. The contact must have a softphone address. Alternately, click on the IM icon that appears to the right of the contact name.
- 2.Type the message, including any emoticons and formatting that you wish. To insert a return in the message, press Enter. (You can control the behaviour of Enter and of Ctrl-Enter on the **Softphone > Preferences > Application** panel.)
- 3.Click **Send**.

**Note:** If the status of the recipient is set to Do Not Disturb, the message will not be received.

#### **Receiving an IM**

When you receive an IM, either the IM window, or a Call Alert displays without opening the IM window. You can choose which window displays using the **Preferences > Alerts & Sounds > Alerts** panel.

#### **Sending a Broadcast IM**

You can send an IM to several people at one time. A broadcast IM is different than a group chat:

- · With a broadcast IM, each recipient can reply to the IM, but only the sender will see these replies; the other recipients will not see these replies.
- · With a group chat, the messages that each participant sends are seen by all participants.

1.Select the parties from the **Contacts** tab in one of the following ways:

- · Select one or more contacts in the usual ways (using Shift-click or Ctrl-click and/or Shift+Ctrl+click).
- · Select one or more groups in the usual way.
- 2.Right-click and choose **Broadcast IM**. The Broadcast Instant Message window appears.
- 3.Type the message including any emoticons and formatting that you wish. To insert a return in the message, press **Enter**. (You can control the behaviour of Enter and of Ctrl-Enter on the **Softphone > Preferences > Application** panel.)
- 4.Press **Send** or **Enter**. The IM is sent and the window remains open. If a recipient sends you a response, the response will display in your regular Instant Message window; you will then be in a regular IM exchange with that one individual.

#### **Sending a Broadcast IM to 'everyone'**

You can send a broadcast IM to everyone in the system using the 'everyone' contact located under the "Broadcast Groups" group.

- 1. In the **Contacts** tab, right-click 'everyone' and select **Send Instant Message**.
- 2.Type your message and press **Send** or **Enter**. The message is sent to all contacts in the system group.

Alternatively, you can use the process outlined in "Sending a Broadcast IM" to right-click on the system group and send a broadcast IM to all the users in the system. The difference is that you have the option to selectively remove individual users, which is not possible with the 'everyone' broadcast method.

When you receive a broadcast message from 'everyone,' the sender is indicated in square brackets but you will not be able to reply. Any attempt to reply is met with the error message "**Replies to broadcast messages are not allowed**."

#### **Group Chat (ad-hoc conference IM)**

Softphone's ad-hoc Group Chat feature allows you to exchange instant messages with a group of people in a session that is created on the fly (to participate in a chat session that is *not* ad-hoc, see Chat Rooms below).

All people in a group chat must have XMPP accounts configured in order to participate in the session. There is no limit to the number of participants in a group chat session, and you can invite more participants during the session.

1. In the **Contacts** tab, select the desired online contacts.

- 2.Right-click the last selected contact and choose **Start Group Chat**. The invitation dialog appears.
- 3.Enter your invitation text and click **Invite**.
- 4.To invite additional participants to a group chat, select online contacts (who have XMPP addresses) from your Contact List and drag them to the Group Chat window. Any participant in the group chat can invite more participants.

**Note:** You cannot start a group chat with the 'everyone' contact because it is a special user. If you right click 'everyone' and select **Start Group Chat**, nothing will happen.

#### **Leaving a Group Chat**

To leave an ad-hoc group chat, close the Group Chat window. The session continues with the remaining participants. You will not be able to rejoin an ad-hoc group chat unless you are re-invited.

#### **Chat Rooms**

Chat rooms are set up to allow the same groups of people to have regular and recurring group IM sessions. For example, your system administrator may create a chat room called "Marketing" and add the marketing staff as members. Every Monday at 8:00 a.m., each member opens the chat room on the IP Office Softphone and joins the "Marketing" conference.

#### **Joining a Chat Room**

Chat rooms are unlike group chat sessions in that they are not ad-hoc. So, unlike group chat sessions, you are able to view a list of available chat rooms via the View menu.

- 1. Obtain the names of the chat rooms you wish to enter from your system administrator.
- 2. Select **View > Chat Rooms**. If the menu item does not display, make sure that the appropriate XMPP account is enabled. If you have more than one XMPP account, an account prompt appears.
- 3. Select the appropriate account and click **OK**. The group chat appears on this list until the last person leaves.
- 4. Select the chat room and click **Join Conference**. The Chat Room window displays, listing the participants who have joined the chat room session.

#### **Rejoining a Chat Room**

If you leave a chat room, you can rejoin it using the procedure above.

#### **Viewing the IM Message Archive**

You can view your recent IM activity for any contact, group chat session, or chat room session. Do one of the following:

- · On the menu, click **View > Message Archive**.
	- · Select your own name to view your group chat and chat room sessions.
	- · Select another person to view instant message exchanges with that person.
	- · Select one or more names and then right-click to save or delete all conversations with the selected people.
	- · Select a conversation and right-click to delete or save the selected conversation.
- · Right-click a contact and choose **View Message Archive**.

#### **Sending and Receiving Files**

If you have an XMPP account, you can send files to another contact who has also has an XMPP account. You can also receive files from a contact who has an XMPP account.

#### **Sending Files**

Choose one of the following options:

- · Right-click a contact and choose **Send Files**. A standard Open dialog box displays. Select the files to send and click **Open**. The Send Files dialog displays a status message to show the progress of the file transfer.
- · Drag a file from a folder to the IM window.

To cancel the file transfer before the other person retrieves the files, click **Cancel**.

#### **Receiving Files**

When you receive files from another person, a File Transfer dialog box displays. Choose one of the following options:

· Click **Save** to accept the file transfer and select the location where you want to save the file.

· Click **Decline** if you do not want to receive the file transfer.

# **Dialing Tabs Chapter 3.**

## <span id="page-21-0"></span>**3. Dialing Tabs**

There are a set of tabs that can be displayed either as part of the main IP Office Softphone display, or as separate floating windows.

The tabs are:

- · **[Contacts](#page-21-1)** 22
- A directory of contacts stored by IP Office Softphone.
- · **[History](#page-26-0)** 27 Details of your calls made, received and missed while IP Office Softphone is running.
- 

· **[Directory](#page-26-1)** 27 A directory of contacts supplied by the IP Office telephone system.

· **[Features](#page-28-0)** 29

A set of clickable buttons (up to 30) each of which can be assigned to a specific IP Office feature.

· **[Speed Dial](#page-29-0)** 30A set of clickable buttons (up to 60) which can be used to fast dial preset numbers.

#### **Detaching a Tab**

1. Select the tab.

2. Click on the  $\Box$  icon. The tab is changed to be a separate floating window which you can move, resize and position separately from the main IP Office Softphone window.

#### **Reattaching a Tab**

1. Click on the  $\Box$  icon at the top right of the floating window.

#### **Showing/Hiding the Tabs**

The set of tabs can be hidden when not required. This option affects all the tabs and includes tabs that have been detached.

· To change the current status (shown or hidden), select **View** and then choose one of the following options: **Show Contacts**, **Show History**, **Show Directory**, **Show Features**, or **Show Speed Dial**.

## <span id="page-21-1"></span>**3.1 Contacts Tab**

The **Contacts** tab displays your contacts and lets you specify multiple contact methods for them, including:

- · Softphone address
- · Home phone number, business phone number, mobile phone number.

Contacts are typically organized into groups. The IP Office Softphone includes built-in groups: Broadcast Groups, Family, Friends, system, and Work. You can add more groups by specifying a new group name when you add or edit a contact.

From the Contacts tab, you can perform the following actions:

*Add a contact* 

Select this option to add a new contact.

· **View Details of a Contact**

Click on a contact to view the full details of that contact and select to see your call history filtered around calls to or from the contact or select to edit the contact.

· **Call a Contact**

Double-click on the contact to make a call.

·

When the contacts are shown in their groups, you can use the  $\blacktriangledown$  arrow icon next to each group to expand or collapse that group.

You can also right-click on a contact to select additional options for that contact. The following options are available:

- · Call
- Video Call
- Send Instant Message
- Start Group Chat
- Send Files
- Edit a Contact
- View Call history
- · View Message Archive
- Add to Alert List
- Split Contact
- Delete Contact

**Note:** The contacts are not identical to the personnel directory on IP Office. Access to IP Office personnel directory on softphone is possible through the <mark>[Directory](#page-26-1)</mark> | 27<sup>4</sup>) tab but it is not possible, to edit this directory from IP Office. However, if used in application mode with one-X Portal for IP Office as the front end, full editing of personal directory is possible.

## **3.1.1 Managing Contacts and Groups**

#### **3.1.1.1 Adding a Contact**

Click or right-click a group and choose **Add Contact to Group**. The **Contact Profile** dialog appears.

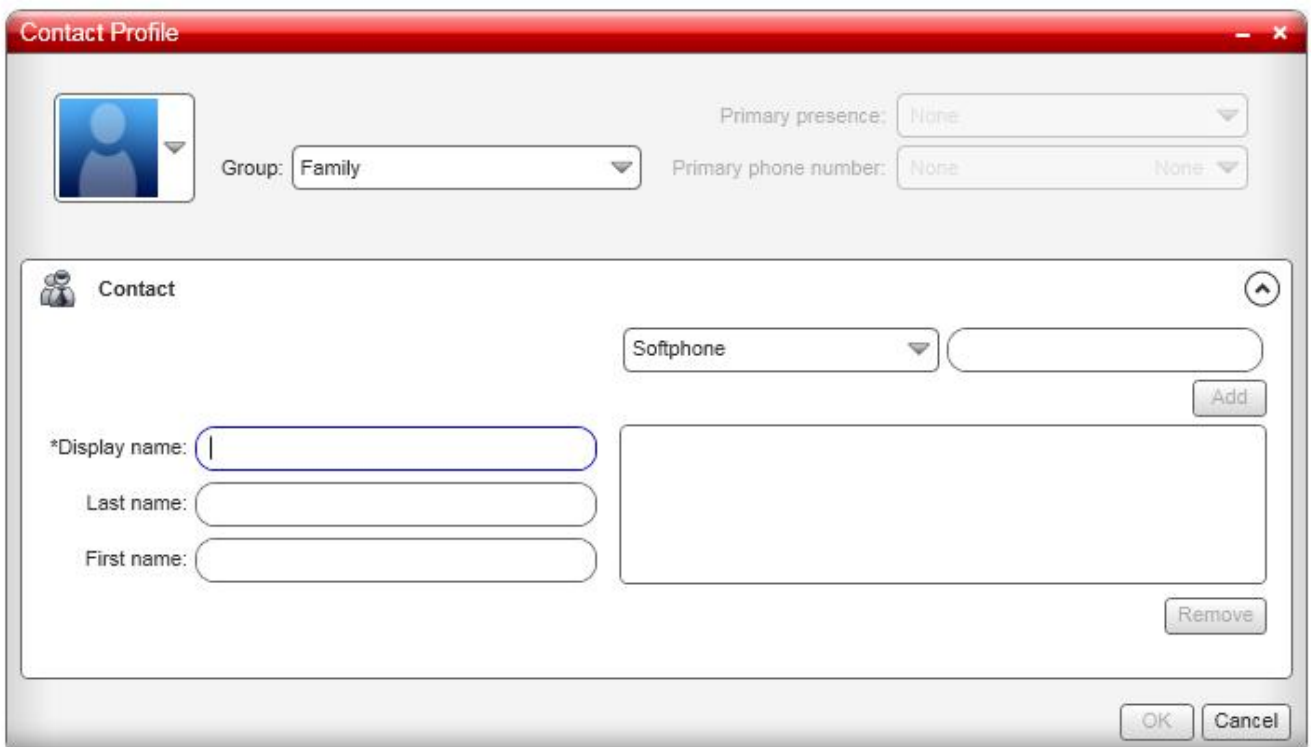

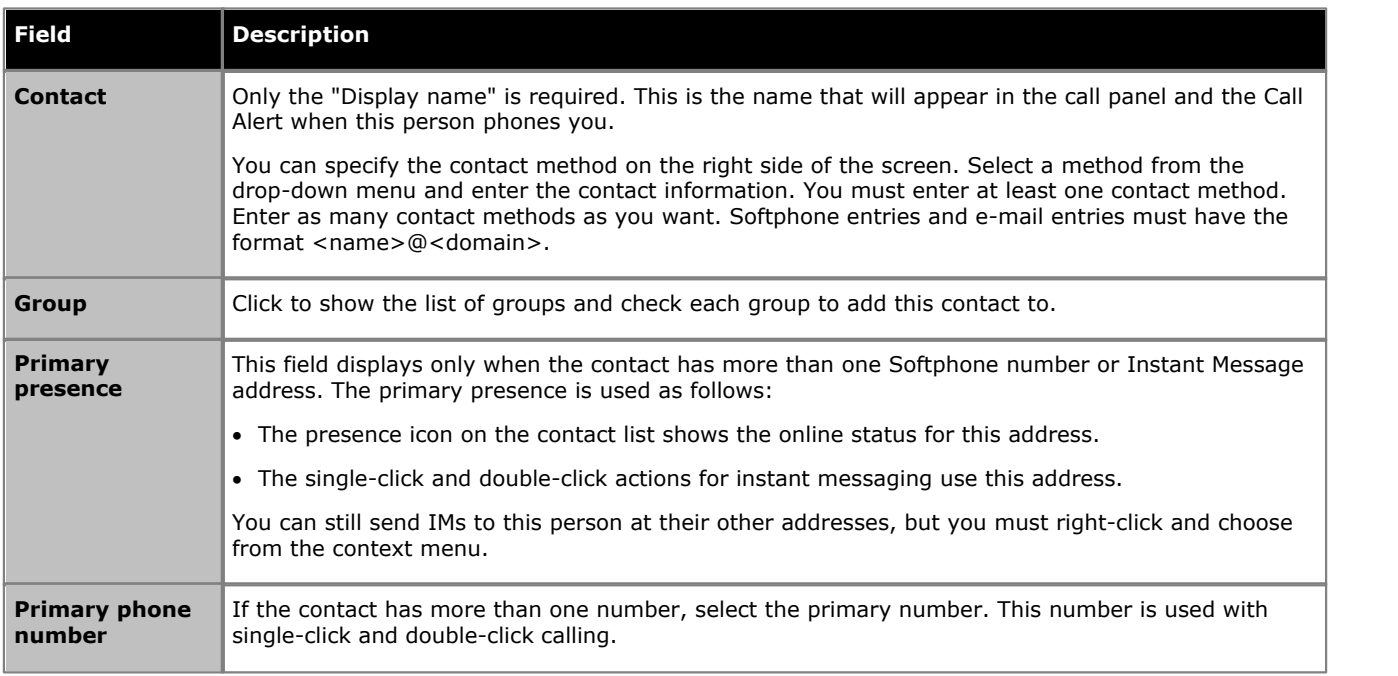

#### **3.1.1.2 Adding a Contact using an Existing Address**

- 1.You can add a contact by capturing existing information:
	- · If you are on a phone call with a person who is not a contact, click the **Add to Contacts** button in the call panel.
	- · On the **History** tab, select an entry that is not a contact. Right-click and choose **Add as Contact**.
- 2.The **Contact Profile** dialog appears. Complete the dialog as desired and press **OK**.

#### <span id="page-23-0"></span>**3.1.1.3 Importing Contacts**

You can populate the IP Office Softphone contact list by importing from an external file or files. The new contacts will be added to the existing contacts.

You can import a contact list from:

- · A comma-separated file. Use this method to import from a Microsoft Excel file. You will first have to set up the file; see below.
- · A vCard file (\*.vcf file). A vCard is an electronic business card that is often attached to an e-mail.
- 1.From the main menu, click the **Contacts** menu and choose **Import Contacts**. The **Import Contacts** wizard starts.
- 2.As soon as you click **Finish** on the wizard, the **Contacts** tab in the IP Office Softphone is updated to show the imported entries.

#### **Setting up an Excel File for Import**

- 1.Remove any introductory text or headings from the top of the file. (You can keep text at the end of the file; it will be ignored during the import.)
- 2. Insert a blank row as the first row, then insert the headings that the IP Office Softphone will use to interpret the meaning of each column. The columns can be in any order. The most popular headings are:
	- · display-name
	- · entry\_id
	- given name
	- · surname
	- · postal\_address
- 3.Save the file as \*.csv.

#### **3.1.1.4 Exporting Contacts**

You can export a contact list to a comma-separated file or a vcf file.

- 1.From the main menu, click the **Contacts** menu and choose **Export Contacts**. The **Export Contacts** wizard starts.
- 2.When you click **Next**, the export begins. A new file of the specified type is created.

#### **3.1.1.5 Changing Contact Information**

To change the information for a contact, right-click the contact and choose **Edit Profile**.

#### **3.1.1.6 Moving or Deleting a Contact**

- · To drag one or more contacts to a different group, select them and drag to the title bar of the new group.
- · To delete one or more contacts, select them, right-click, and choose **Delete Contact** or **Delete Selected**. The contacts are removed from this group. If a contact belongs to several groups, it is removed from all groups.

**Note:** The System group is configured on the IP Office server and is populated on your softphone each time that you log in (and only users with valid XMPP accounts appear in the System group). If you move or delete contacts from the System group, the contact is restored to the System group when you log in again. To include a contact in a group other than the System group, right-click the contact and select **Edit Profile** to display the Contact Profile screen. Select an additional group from the **Group** menu and click **OK**.

#### **3.1.1.7 Adding, Deleting or Renaming Groups**

Select any group, right-click, and choose the appropriate menu item.

#### <span id="page-24-0"></span>**3.1.2 Using Contacts**

- 
- **To phone the person:** . . . . Double-click the contact to start a phone call
	- · Right-click and choose **Call**. If necessary, click the desired number.
	- · Drag the contact to the call entry field to start a phone call.

#### **Contact Flyout**

Click a contact to show the Contact flyout. This flyout shows all the contact methods set up for the contact. You can click a contact method to perform its action.

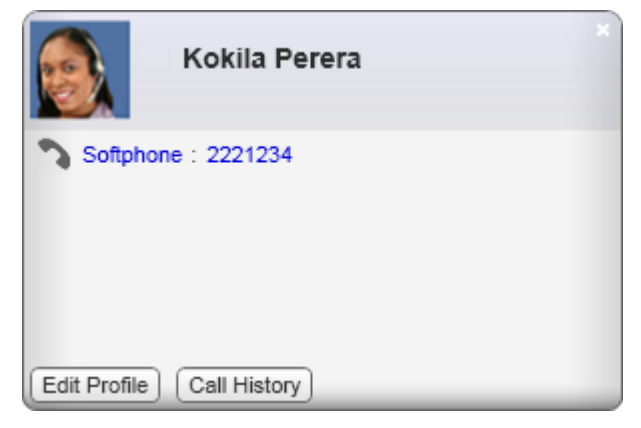

### <span id="page-24-1"></span>**3.1.3 Using My Buddy**

My Buddy is a notification and command interface that can be used in conjunction with any XMPP-based messaging client. The user 'mybuddy' should appear in your System contacts list and will assist you with many softphone tasks.

#### **To view the commands available through My Buddy**

1.Begin an IM session with 'mybuddy' (right-click, Start Group Chat).

2. In the IM window, type 'help' and press Enter. My Buddy replies with a list of available commands. To view information about each command, type 'help' followed by the command name and press Enter.

#### **To enable a particular command**

1.Begin an IM session with 'mybuddy.'

2. In the IM window, type the command name, followed by the name or extension of the person you wish to perform the command on, and press Enter. Some commands will work on their own, but other factors might be extenuating (for example, the command 'lock' requires you to be hosting a conference).

#### <span id="page-24-2"></span>**3.1.4 Sharing Online Status**

You can publish your online status to contacts who have a softphone address, and you can set up the IP Office Softphone to view the online status of other contacts.

#### **Watching the Status of Others**

To watch a contact's status, that contact must be tagged for presence:

- · If you create a contact through the Contact Profile, the softphone automatically obtains status information if the contact has a valid XMPP address.
- · If you create a contacts through the Contact Profile and you include an XMPP address, you can click the Enable XMPP Presence button to obtain status information for this address.
- · If you create contacts by importing a contact list, you can specify during the import whether you want to share presence information. See *Importing Contacts* 24<sup>h</sup>.

#### **Setting your status**

Click the down arrow beside the online status indicator on the IP Office Softphone, and select the desired online status. The table below lists the status indicators.

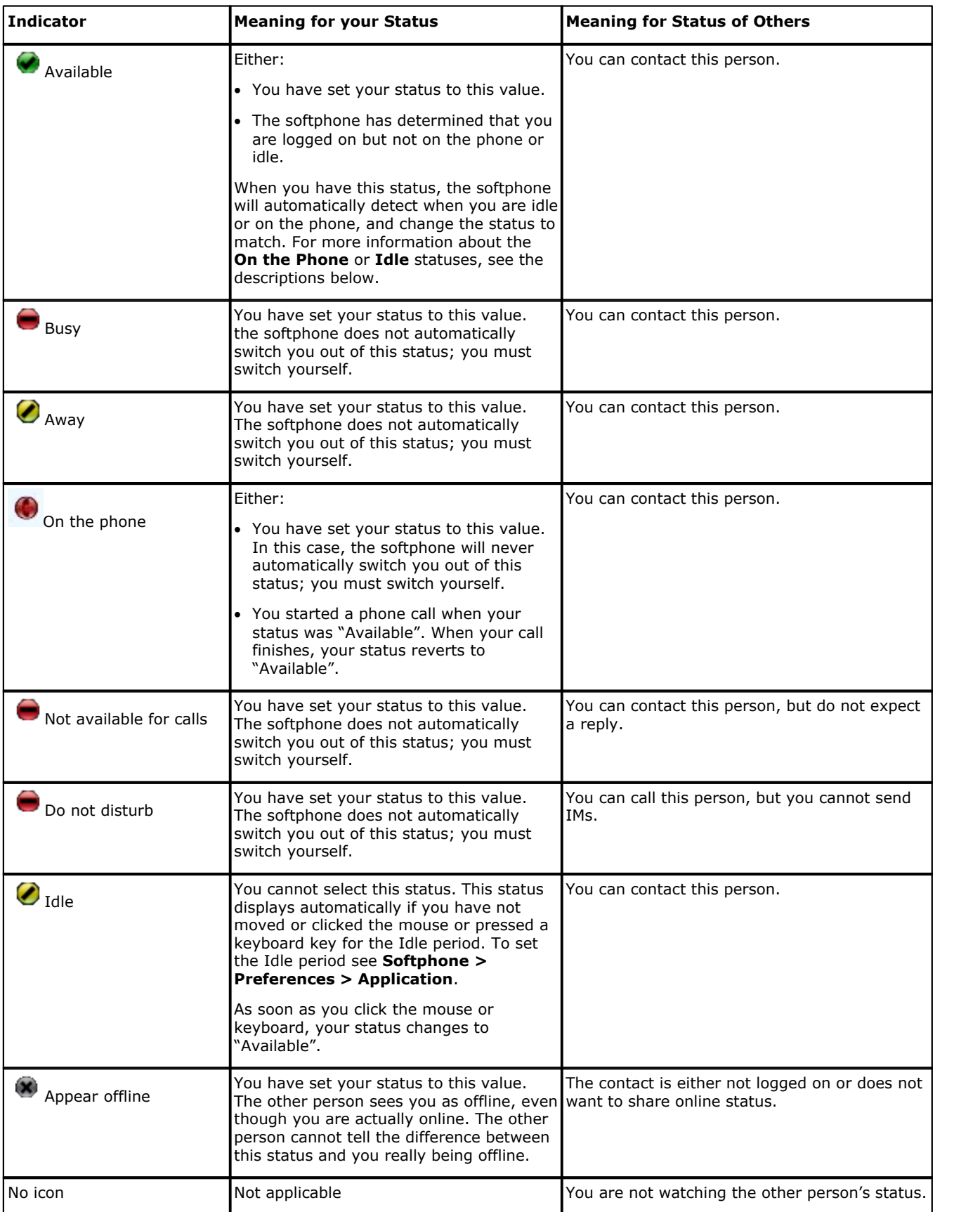

#### **Customizing your status**

You can create a custom status indicator.

- 1.Click the down arrow beside the status indicator, and double-click on one of the existing indicators.
- 2.Type your custom status.

#### **Adding Contacts to the Alert List**

You can add a contact to the Alert List in order to request to be notified when the online status of a contact changes.

Right-click the contact or contacts and choose Add to Alert List. The Alert List icon appears beside the contact.

When the contact's status changes, a notification displays. Choose one of the following options:

- · Click the phone icon or the IM icon on the notification window to call or IM the contact.
- · Select the Keep contact on Alert List checkbox to continue receiving notifications of status changes for this contact. If you do not select the checkbox, you will not receive further notifications.

## <span id="page-26-0"></span>**3.2 History Tab**

The **History** tab shows a record of calls that have occurred while IP Office Softphone is running.

Click on the  $\blacktriangledown$  icon to select the type of call records to display in the call history.

· **All**

All calls of the various types listed below.

**Received** 

Incoming calls that you have answered using IP Office Softphone.

· **Dialed**

Outgoing calls you have made using IP Office Softphone.

**Missed** 

Incoming calls that have alerted your IP Office Softphone but were not answered using IP Office Softphone.

• The **O** icon appears in the main IP Office Softphone window to show when there are missed calls in the call history. It also shows the number of missed calls. Clicking on the icon will display the **History** tab.

#### **Managing the Lists of Calls**

You can right-click on an entry in a list to:

- · **Call**
- · **Video Call**
- · **Add as Contact**
- · **Delete**
- · **Delete All Calls**

#### **Phoning from History**

You can:

- · Right-click on an entry to place a call to this person, using the contact method that was used for this call.
- · You can double-click to place an audio call.
- · Place a call to this person and add them to a conference call that is in progress.

**Note:** Contacts are only recorded when the softphone is running. Calls received when the softphone is not active will not be shown.

If IP Office Softphone is used in combination with one-X Portal for IP Office as the front end, the call log functionality of one-X Portal for IP Office can be used that will record all incoming calls including those received when the softphone is not active.

## <span id="page-26-1"></span>**3.3 The Directory Tab**

The **Directory** tab links directly to your local IP Office. Your directory will contain contact entries from the following IP Office contact stores: local IP Office directory, local IP Office Small Community network numbers, Local & IP Office Small Community Network Hunt Groups, Private user Directory.

#### **Search for a Contact**

The search box is context sensitive and allows you to search by name or by number. Start typing in the search box and the displayed list of contacts will automatically start to narrow down based on your input.

You can clear the Search Box by clicking the '**X**' displayed at the far right of the Search Box.

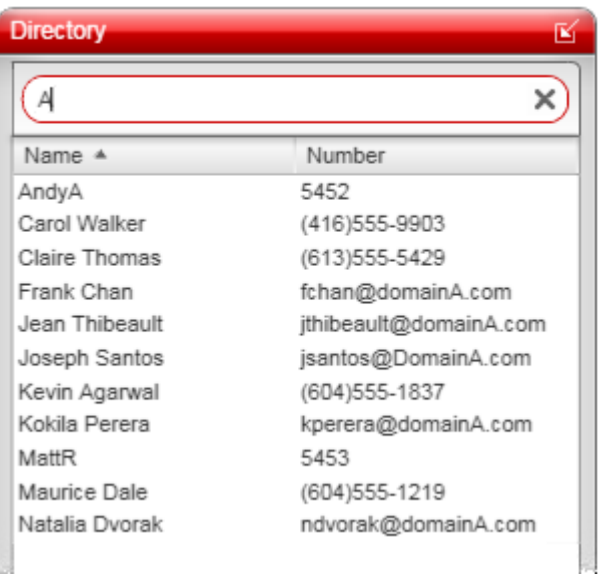

#### **Phone a Person**

You can phone a person directly from the **Directory**. Right-click a directory entry and choose **Call** or **Video Call**. A new call panel will appear and the call is placed immediately.

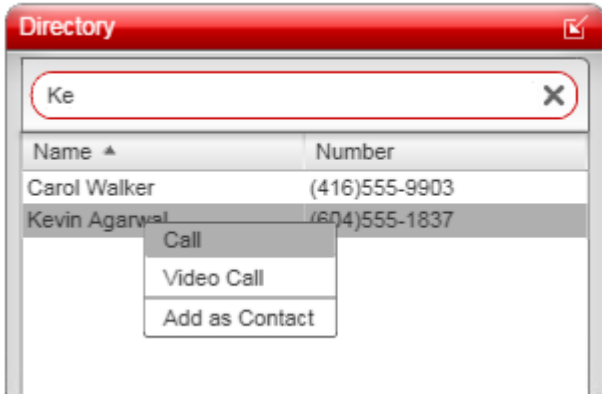

#### **Create a Contact**

Right-click an entry and choose **Add as Contact**. The contact profile window appears, populated with all the information from the IP Office directories.

Complete the window with any missing information that you want to record and press **OK**. The contact will now be listed on your **Contact** tab.

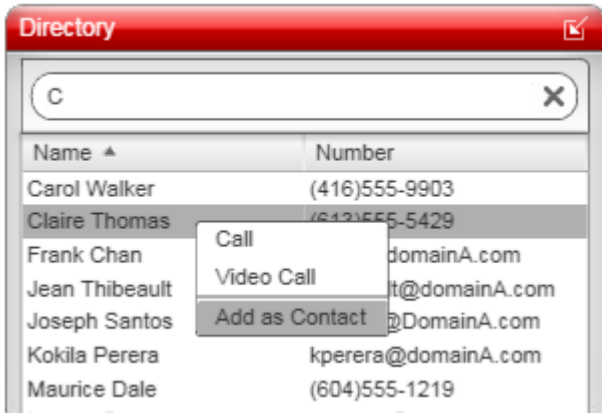

#### **Note**

While it is possible to access the centralized private directory on IP Office, it is not possible to change the directory on IP Office from IP Office Softphone. Please change it from your desktop phone or one-X Portal for IP Office .

## <span id="page-28-0"></span>**3.4 Features Tab**

The **Features** tab allows you to access a set of button which can be used to control various IP Office call features.

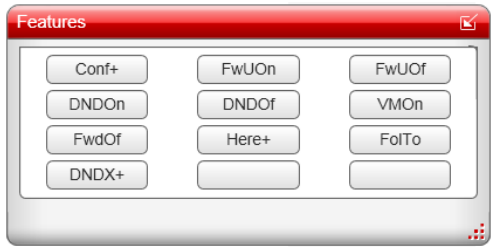

#### **Configuring a Feature Button**

1.To configure a button, right-click on the button and select **Edit**. A menu with the button options appears.

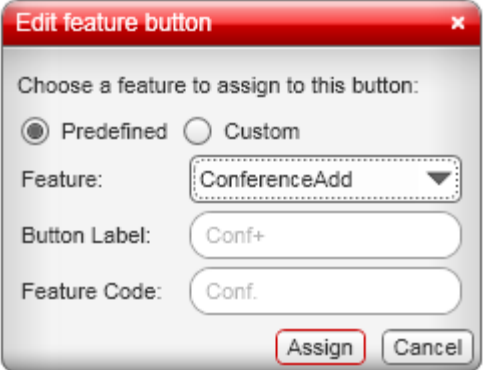

2.To use one of the existing IP Office features, select **Predefined** and select the required feature from the drop down feature list.

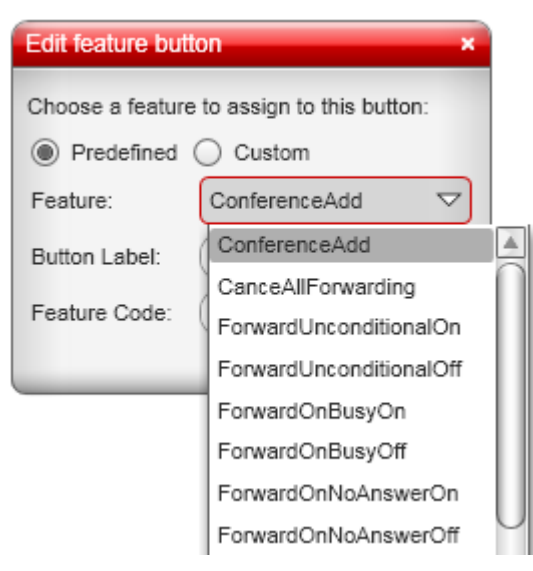

3.To use a custom feature, select **Custom**. Enter the label and feature code manually.

4.Click **Assign**.

#### **To Display More Buttons**

1.Right click on the page and select **Show rows**. 2.Select the number of rows of buttons to be displayed on the tab.

## <span id="page-29-0"></span>**3.5 Speed Dial Tab**

The **Speed Dial** tab allows you to create a set of buttons for numbers you want to dial in a single click. You can set a text label for each button, and you can choose whether to view the status of the extensions that you add.

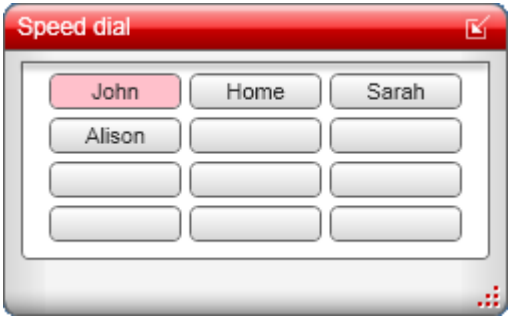

#### **Configuring a Speed Dial Button**

1.To configure a button, right-click on the button and select Edit.

- 2.Enter a name and number for the contact.
- 3. If you select **Show status**, the button will indicate the busy status of the number if it matches an internal extension.

When you select Show status, you will see a visual indicator of the status. You can also choose to receive an audio notification when there is an incoming call to an extension that you are monitoring. This feature is useful if you need to monitor calls to other extensions and answer them if the user at that extension is not available. For more information, see <u>[Alerts & Sounds](#page-33-2)</u> 34 .

4.Click **OK**.

#### **To Display More Buttons**

1.Right click on the page and select **Show rows**. 2.Select the number of rows of buttons to be displayed on the tab.

# **Configuring Preferences Chapter 4.**

## <span id="page-33-0"></span>**4. Configuring Preferences**

Choose **Softphone > Preferences**. The **Preferences** window appears. The **Preferences** panels let you control the way that you work with the IP Office Softphone.

## <span id="page-33-1"></span>**4.1 Application**

This panel lets you set your preferences for general GUI behavior and lets you set up for login.

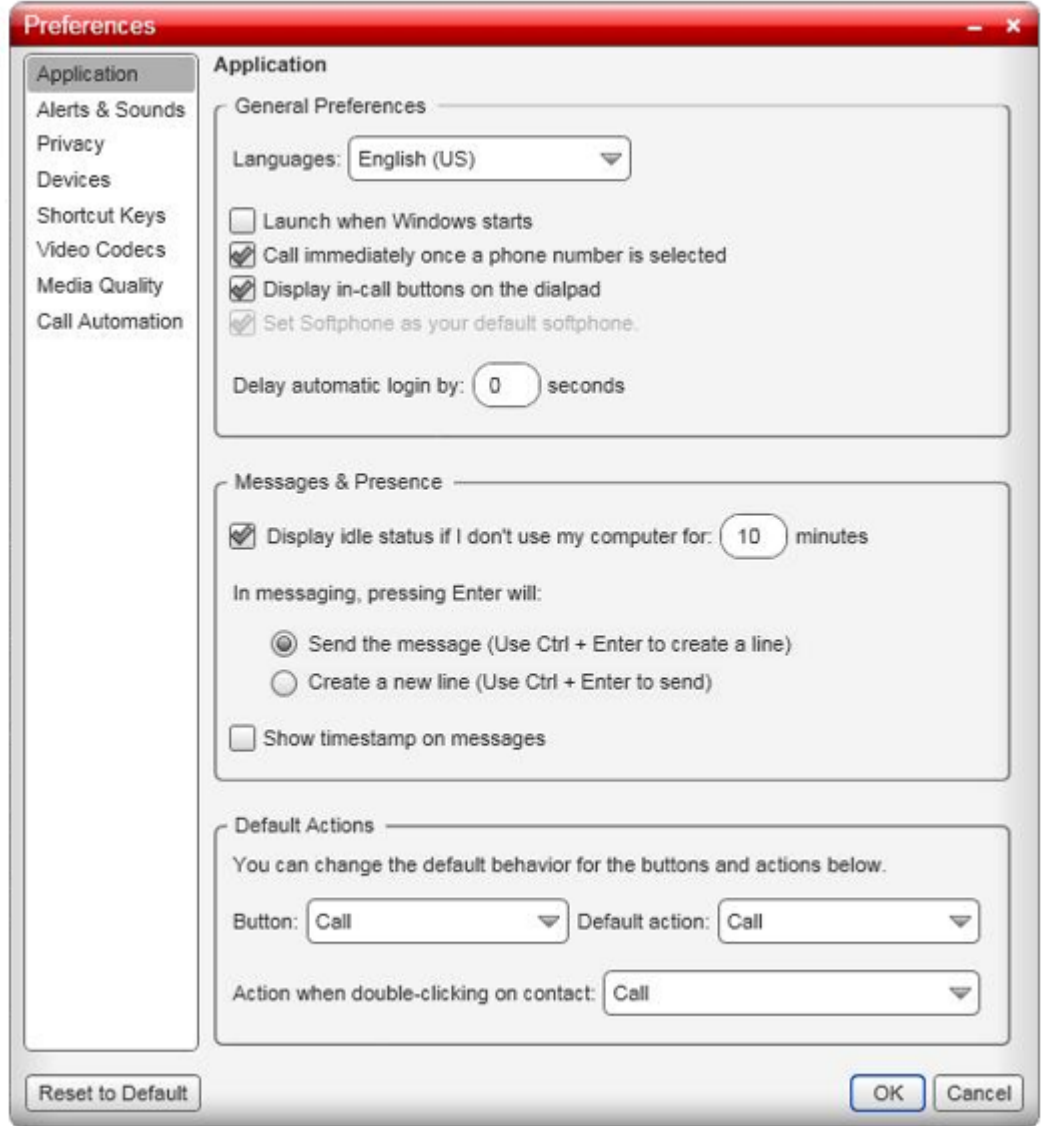

## <span id="page-33-2"></span>**4.2 Alerts & Sounds**

This panel lets you choose how you will be notified of events on your IP Office Softphone.

On the Alerts tab, you can enable a call alert dialog box:

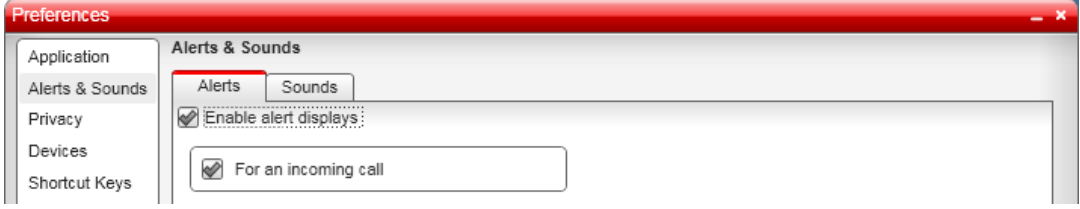

The call alert box is a small menu that is displayed when an incoming call arrives.

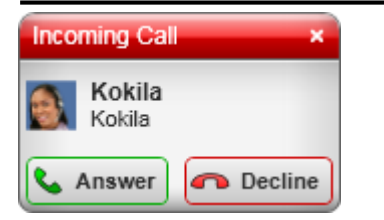

You can use the Sounds tab to also enable audio notifications for different call scenarios. These notifications can be a default sounds provided by IP Office Softphone, or you can select a sound file that you want used for each scenario:

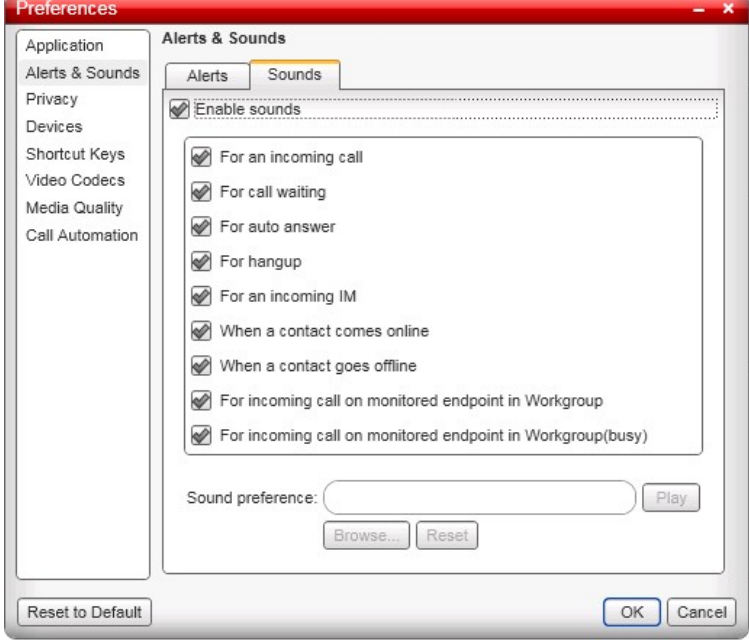

You can also choose to receive an audio notification when there is an incoming call to an extension that you are monitoring. This feature is useful if you need to monitor calls to other extensions and answer them if the user at that extension is not available. The options are:

Select **For incoming call on a monitored endpoint in Workgroup** to receive an audio notification when there is an incoming call to an extension that you are monitoring. Select **For incoming call on a monitored endpoint in Workgroup (busy)** to receive an audio notification when there is an incoming call to an extension that you are monitoring while you are in a call.

You can monitor an extension by configuring it on a speed dial button and selecting **Show Status**. For information about how to configure a speed dial button, see <u>Speed Dial Tab</u>|30<del>`</del>).

## <span id="page-34-0"></span>**4.3 Devices**

The IP Office Softphone automatically detects devices at each startup and selects the most appropriate device for each purpose. If you do not like this selection, you can override it on this panel. If you override a selection, it will apply the next time you start the softphone, unless the device is no longer available, in which case the softphone will again automatically select the device to use.

When **Zero-touch device configuration** is enabled, the Softphone will automatically detect the new device and start using it whenever you change your audio or video device.

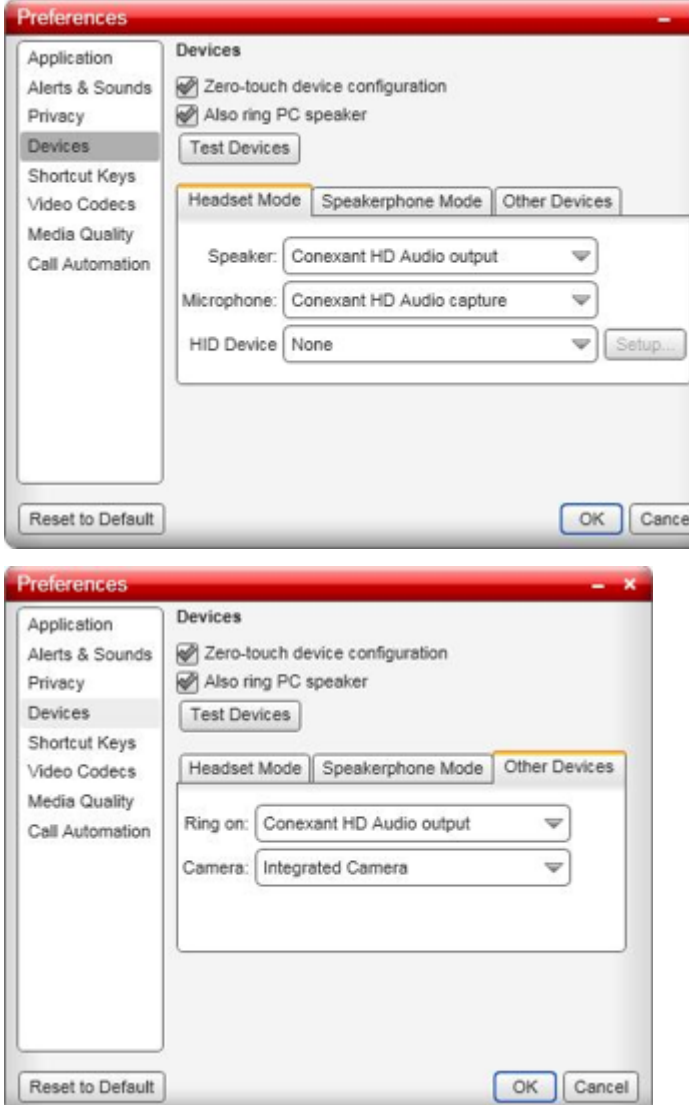

However, if you have more than one device available at the same time and you wish to change from one device to another, you will need to do the following:

- 1.Restart the application.
- 2.Go to Softphone > Preferences and select the desired headset/speakerphone under the Devices tab.
- 3.Go to Help > Troubleshoot and select the audio device you wish to use under the Devices tab.
- 4.Restart the application.

If you continue to have problems, disable Zero-touch device configuration and try the procedure again.

## <span id="page-36-0"></span>**4.3.1 HID Devices: USB Device Button Setup**

You can assign functions to a HID-compliant device. For example, you can set the green button so that it answers an incoming call.

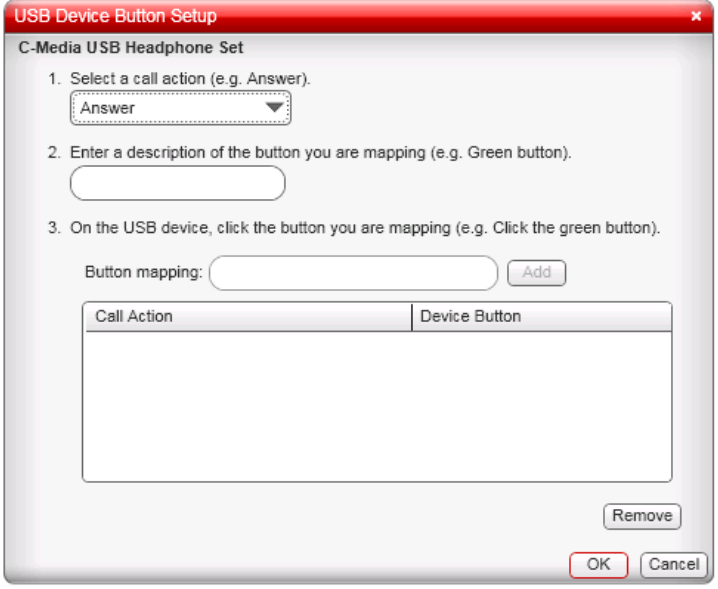

## <span id="page-36-1"></span>**4.4 Shortcut Keys**

This menu allows you to select whether you want to use shortcut key combinations for certain actions and to edit what those key combinations are.

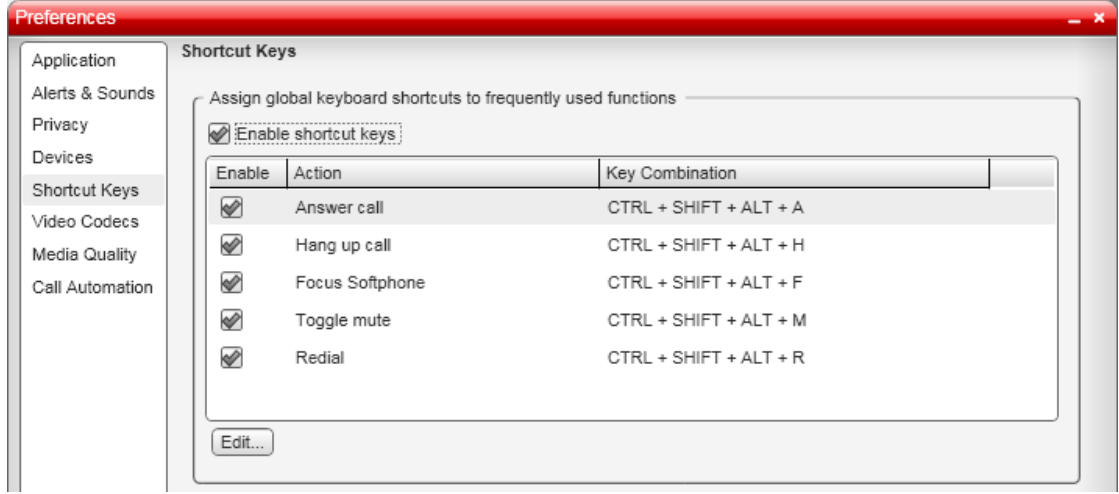

## <span id="page-36-2"></span>**4.5 Video Codecs**

Video codecs describe the format by which video streams are compressed for transmission over networks. Some codecs require less bandwidth than others, but may result in lower video quality. Change the settings on this tab only if advised to do so by your system administrator.

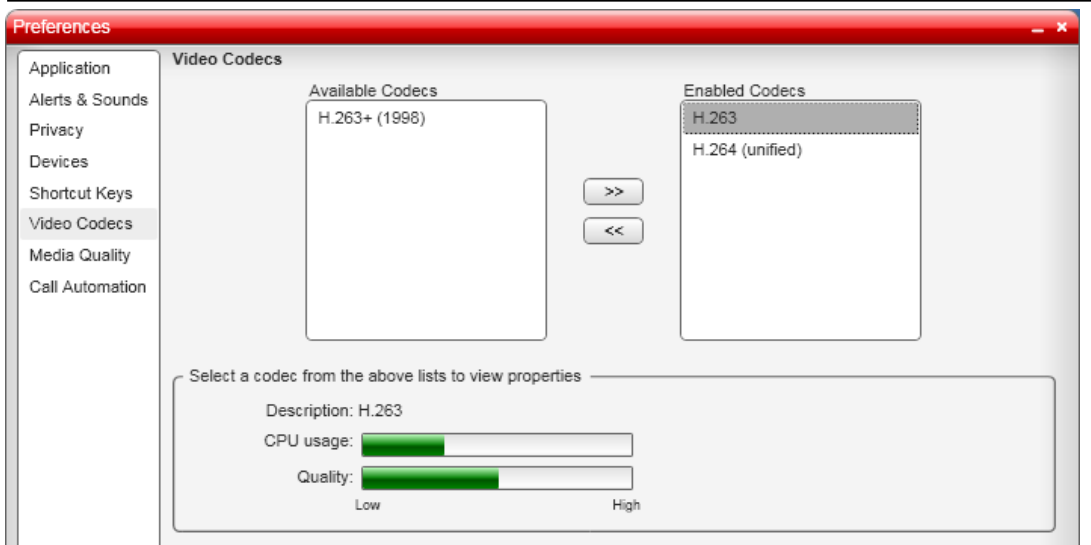

With only one codec enabled, all calls made will use that particular compression format. With more than one codec enabled, the IP Office Softphone automatically chooses the best codec based on the other party's capability, the available bandwidth, and network conditions.

Note that it is not possible to set a 'preferred' video codec, nor does IP Office negotiate one.

## <span id="page-37-0"></span>**4.6 Media Quality**

These settings are used to adjust the IP Office Softphones video and audio operation.

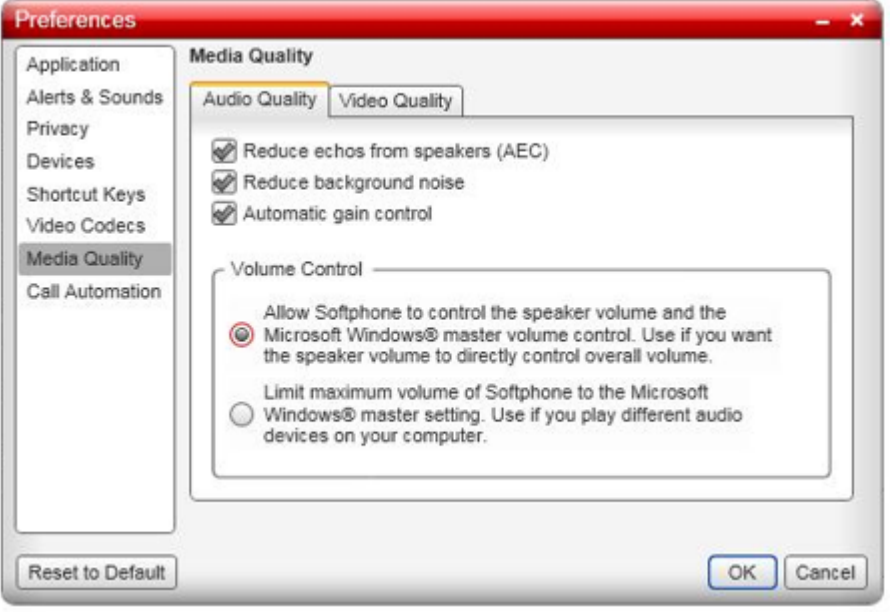

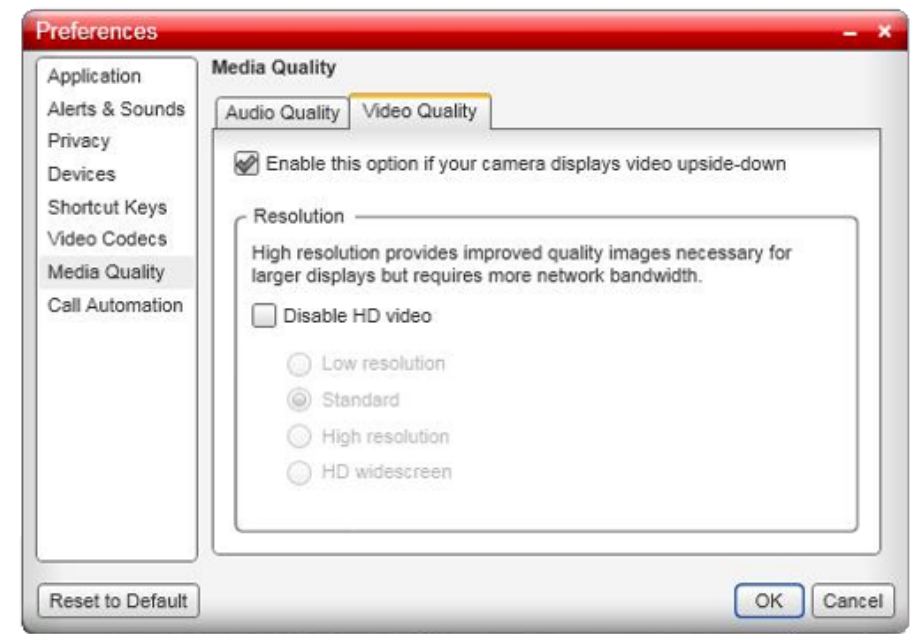

## <span id="page-38-0"></span>**4.7 Call Automation**

These settings let you configure how you want auto answer to handle incoming calls, when Auto Answer is enabled.

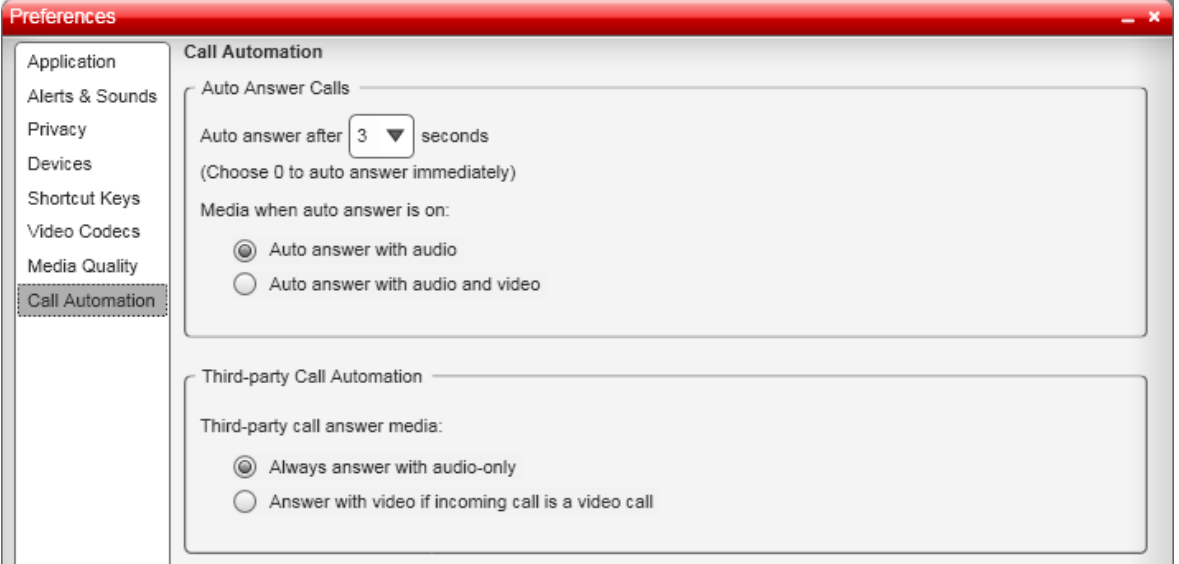

#### · **Auto Answer Calls**

Use the settings in the **Auto Answer Calls** area when you have selected <u>auto answer</u> I 15 \ in the IP Office Softphone call panel.

### · **Third-party Call Automation**

The Third-party Call Automation feature controls how the softphone handles external auto-answer requests. Ensure that this option is set to **Auto-answer with audio-only**.

## **Index**

**A** Add Contact 23 Contact from history 27 Group 25 Add as Contact From directory 27 From history 27 Add to Contacts During a call 24 Alert Sounds 34 Alerts & Sounds 34 Answer 15 Auto Answer 15, 39 Application 34 Attended Transfer 16 Audio quality 9 Audior 15 Auto Answer 15, 39 Auto launch 34 Automatic device selection 35 Automatic login Delay 34 Automation 39 **B** Bandwidth profile 9 Button features 29 Button Setup 37 **C** Call Answer 15 Attended transfer 16 Conference 17 Decline 15 End 15 Forward 15 Make 14 Transfer 16 Video 16 Call Automation 39 Call Log 27 Camera 35 Codecs 37 Conference Calls 17 **Contact** Add 23 Delete 24 Edit 24 Move 24 Profile 23 Contacts 22 Export 24 Import 24 Ungrouped 25 **D** Decline 15

Delay automatic login 34 Delete Contact 24 Group 25 History 27

Device selection 35 Device Setup 37 Devices 35 Dial pad Hide 12 Directory 27 Disk Space 8 Drop 15 **E** Edit Profile 24 Enable Alert Displays 34 Enable sounds 34 End a call 15 Excel 24 Exchange 24 Export Contacts 24 **F** Features 29 Forward 15 **G** G.711 7 G.723.1 7 G.729a 7 Group Add 25 Delete 25 Rename 25 **H** H.263 7, 37 H.264 7, 37 Hangup 15 Hard Disk 8 Headset Mode 35 HID Device 35 HID-Compliant device 37 Hide 12 High resolution 38 History 27 **I** ICE 7 Image Quality 38 Import Contacts 24 **L** Language 34 Log 27 Login Delay 34 Login automatically 9 Low resolution 38 **M** Mailbox 17 Make a call 14 Memory 8 Messages 17 Microphone 35 Microsoft Exchange 24 Microsoft Outlook 24 Minimize 12 Move Contact 24

#### **N** Network quality 9 **O** Operating System 8 Outlook 24 **P** Phone Ring Device 35 **Preferences** Alerts & Sounds 34 Application 34 Call Automation 39 Devices 35 Network 38 Video codecs 37 Processor 8 Profile Bandwidth 9 Edit 24 Programmable buttons 29 **Q** Quality 9 **R** Recording folder 34 Rename Group 25 Resolution 38 Resume 14 RFC 2833 7 Ring PC speaker 35 Ringer Volume 35 **S** Show 12 SIP Account 8 Softphone Login 9 Speaker 35 Speakerphone Mode 35 Start automatically 34 Start Video 16 Stop Video 16 STUN<sub>7</sub> Supervised transfer 16 **T** Test Devices 35 **Transfer** Attended 16 TURN 7

**U** Ungrouped Contacts 25 USB Device Button Setup 37 **V** Video 15 Call 16 Video codecs 37 Video Image Quality 38 Voicemail 17 Volume Ringer 35 **Z**

Zero-touch device configuration 35

Performance figures and data quoted in this document are typical, and must be specifically confirmed in writing by Avaya before they become applicable to any particular order or contract. The company reserves the right to make alterations or amendments to the detailed specifications at its discretion. The publication of information in this document does not imply freedom from patent or other protective rights of Avaya or others.

Intellectual property related to this product (including trademarks) and registered to Lucent Technologies have been transferred or licensed to Avaya.

All trademarks identified by the  $\circledR$  or  $TM$  are registered trademarks or trademarks, respectively, of Avaya Inc. All other trademarks are the property of their respective owners.

This document contains proprietary information of Avaya and is not to be disclosed or used except in accordance with applicable agreements.

Any comments or suggestions regarding this document should be sent to "wgctechpubs@avaya.com".

> © 2011 Avaya Inc. All rights reserved. Avaya Unit 1, Sterling Court 15 - 21 Mundells Welwyn Garden City **Hertfordshire** AL7 1LZ England.

> > Tel: +44 (0) 1707 392200 Fax: +44 (0) 1707 376933

Web: http://marketingtools.avaya.com/knowledgebase